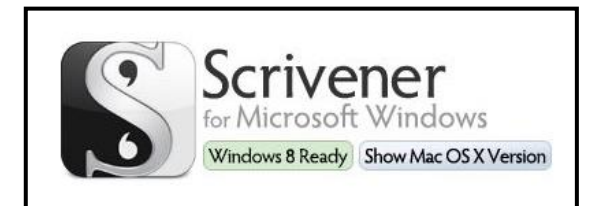

# **Storyboard Your Family History with Scrivener**

Lisa A. Alzo, M.F.A. [http://www.lisaalzo.com](http://www.lisaalzo.com/) E-mail: [lisa@lisaalzo.com](mailto:lisa@lisaalzo.com) Copyright 2014, Lisa A. Alzo

# **Overview**

Scrivener by Literature and Latte is a combination word processor and project management tool that's affordable and simple to use. Priced under \$50, this powerful application seamlessly takes you from idea to outline to finished product. Learn how to set up your writing projects, how to use Scrivener's virtual "corkboard" to storyboard—visually plot out the story you want to tell, how to store notes, citations, images, and research materials, compile your finished draft for printing or exporting for final formatting, manage multiple projects, and much more! Presenter will demonstrate a current writing project as an example.

### **Quick Facts**

- Scrivener is a powerful combination word processor and project management tool
- "Your complete writing studio."
- Produced by Literature and Latte http://www.literatureandlatte.com/scrivener.php
- After downloading Scrivener, be sure to click on the video tutorials link on the homepage at:<http://www.literatureandlatte.com/video.php> to watch short visual demonstrations of some of the program's features.
- Cost: \$45 US for Mac OSX users: \$40 for Windows version.
- Free 30-Day (non-continuous) trial available (this means 30 days of **actual use** NOT 30 calendar days!)
- Designed it "to work around you, not the other way around."
- Free templates for different types of writing projects.

## **Getting Started**

- To start Scrivener, go to **File** and **New Project**.
- The **New Window** allows you to choose from different project templates (blank, novels, nonfiction, scriptwriting, academic writing, and more).
- The "**Blank**" template is the most basic and creates a blank project (you can also build on it and save customized templates for yourself).
- The "Save As" box appears to prompt you to give your project a name (e.g. My Family History). The **"Binder"** (left-hand side) is the source list showing all the documents in the project.
- By default you'll see three folders:
	- 1. The **"Draft" board** is the main space where you type your text (you can compile everything in that folder for printing or export as one long document later on).
	- 2. The **Research** folder is where you can notes, PDF files, images, etc. (not included in your final compiled document).
	- 3. The **Trash** folder that holds any deleted documents until you empty it.

### **Editing**

- Click the **Add** button to add more sections (it appears beneath the selected document in the binder).
- Add a title and then start typing.
- You can move sections around by dragging and dropping.
- Scrivener also lets you import files that you already have stored perhaps in another Word or Plain Text document.
- If you want to break up that document into chunks, just place your cursor and use the **Split** command under the "Documents" command.
- You can create folders too.
- Manage multiple documents by clicking on the **Split** button
- You can split the editor or horizontally or vertically so you can view different parts of a document or different documents entirely.
- You can even pull in your research materials and view these alongside your text window as you write.

### **Snapshots and Synchronization**

- **Snapshots:**
	- o This is where Scrivener keeps track of all of your revisions, and backs them up.
	- o Provides you the opportunity to compare a current draft with one or more previous revisions.
- **Synchronization:** Scrivener is **NOT** "cloud-based."
	- o You can synch the text in Scrivener projects with many popular mobile applications for iPad or iPhone.
	- o For example, **SimpleNote** [http://www.simplenoteapp.com](http://www.simplenoteapp.com/) and Dropbox [http://www.dropbox.com.](http://www.dropbox.com/)

### **Key Features**

- **"Outline" Mode.** Use if you prefer to control the structure of your work in outline form.
- **"Scrivenings" Mode.** This mode **temporarily** combines individual documents into a single text, allowing you to view some or all documents in a folder as though they were all part of one long text. You can then edit different sections of your manuscript in isolation or as a whole. It works with any folder with text files in it.
- The "Corkboard." These are virtual index cards that show a title and synopsis for every document you create.
- Use to "storyboard" or visually plot out the story you want to tell.
- Scrivener lets you easily rearrange your project by moving cards around on the corkboard, or use the freeform mode to get your ideas down in no particular order.

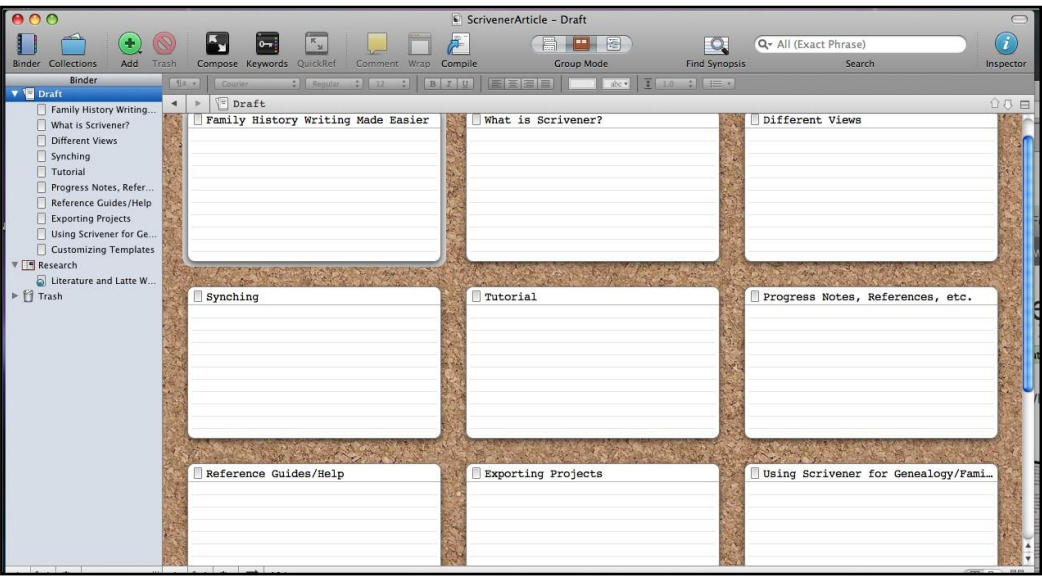

#### **(Corkboard View)**

### **Compilation and Printing**

- Scrivener also lets you compile your finished draft for printing or exporting to word processing programs for final formatting
- Supported self-publishing formats: PDF, HTML or e-book (ePub)
- Scrivener also offers support for footnotes and comments.
- Allows you to reformat your work during the "compile" stage to produce submissionready manuscripts, and documents that meet academic standards.

### **Scapple**

- Also by Literature and Latte<http://www.literatureandlatte.com/scapple.php>
- Mac OS X and Windows \$14.99.
- Free trial available.
- An easy-to-use tool for getting ideas down as quickly as possible and making connections between them.
- Freeform text editor that allows you to make notes anywhere on the page and to connect them using straight dotted lines or arrows (similar to mind-mapping).
- Use the two products together for awesome family history writing!

### **Online Helps (Literature and Latte)**

- **Blog** <http://www.literatureandlatte.com/blog>
- **Forum:** <http://www.literatureandlatte.com/forum>
- **Support:** <http://www.literatureandlatte.com/support.php>
- **Tutorial Videos:** <http://www.literatureandlatte.com/video.php>

### **Additional Resources**

### **Articles:**

"Scapple: Your Virtual Family History Sketchpad" by Lisa A. Alzo, *Internet Genealogy*, December 2013/January 2014.

"Scrivener: Your Family History Story Board," by Lisa A. Alzo. *Internet Genealogy February/March 2012.*

StorySkeleton App for iPad – works with Scrivener (\$) [http://www.storyskeleton.com](http://www.storyskeleton.com/)

### **Books:**

*How to Create an Ebook With Scrivener by James Gill(Kindle) [http://www.amazon.com.](http://www.amazon.com/)* 

*Scrivener Absolute Beginner's Guide* by Jennifer Ackerman Kettell (Paperback, Kindle) [http://www.amazon.com](http://www.amazon.com/)

*Scrivener For Dummies* by Gwen Hernandez (Wiley). Available from various sellers. See <http://www.wiley.com/WileyCDA/WileyTitle/productCd-1118312473,descCd-buy.html>

*Take Control of Scrivener* by Kirk McElhearn (Take Control) [http://www.takecontrolbooks.com/scrivener-2.](http://www.takecontrolbooks.com/scrivener-2) (Kindle version at Amazon.com)

**\*Note:** For additional or revised content for this presentation, please visit: [http://www.lisaalzo.com.](http://www.lisaalzo.com/)